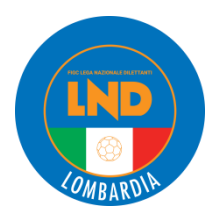

# **PORTALE L.N.D. «…APRIRE UNA SEGNALAZIONE…» (***ticket/caso***)**

## **COME FARE?**

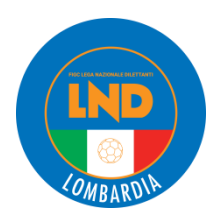

#### **COME CREARE UNA SEGNALAZIONE?**

#### Accesso consueto al **PORTALE LND** attraverso https://iscrizioni.lnd.it/ Selezionare «**HOME**» Selezionare «**Apertura Segnalazione**»

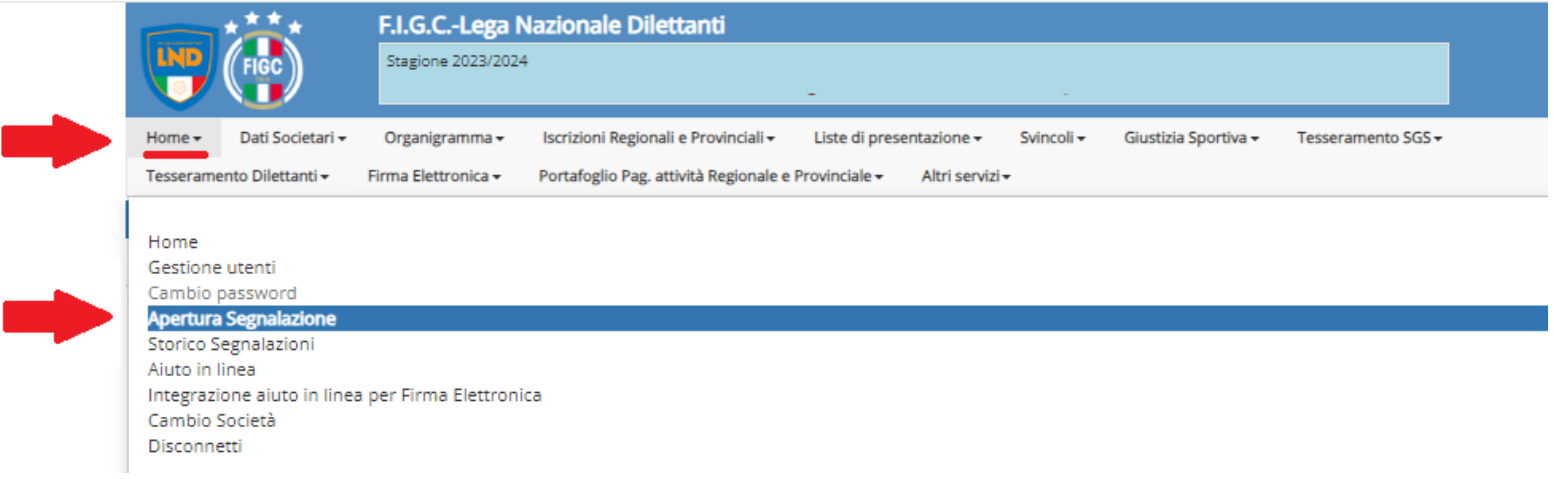

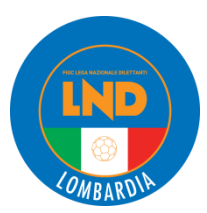

La maschera sotto riportata consente la compilazione di tutti i dati necessari per inviare la segnalazione.

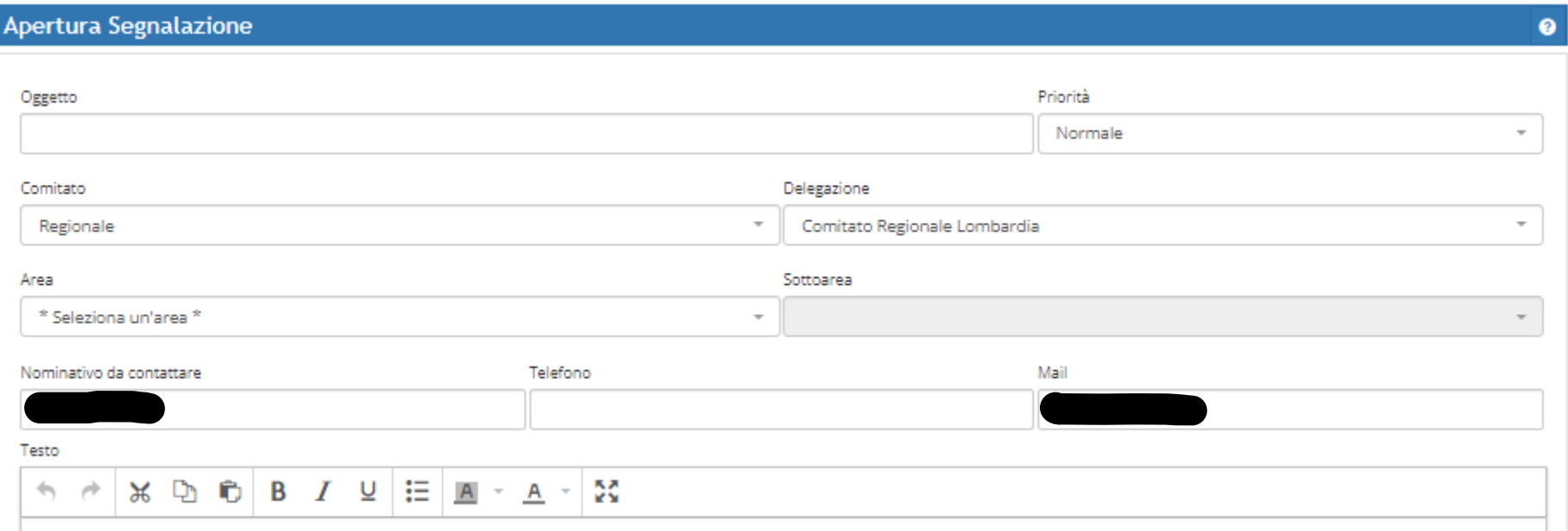

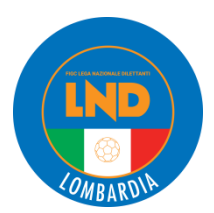

#### Impostare l'oggetto della segnalazione e la relativa priorità

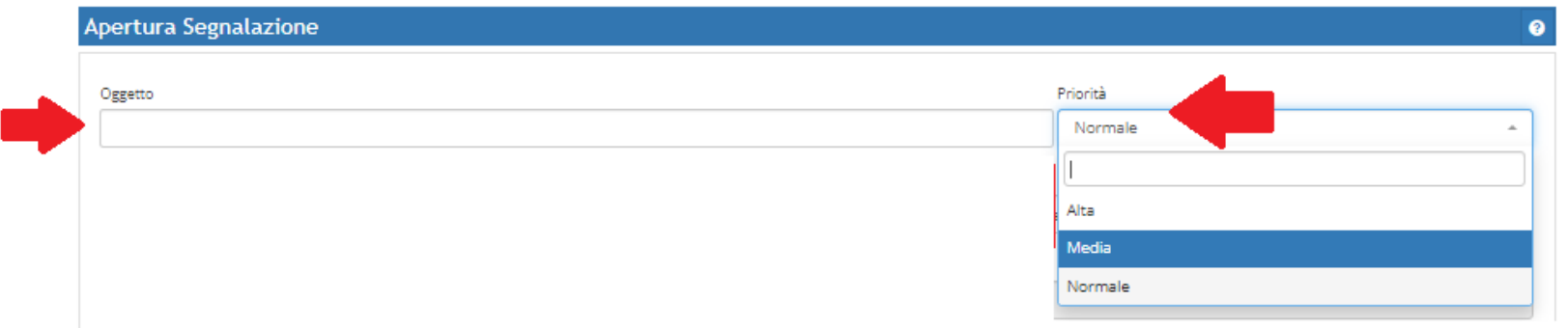

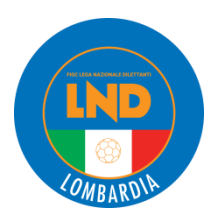

#### Impostare la **COMPETENZA** della segnalazione: **REGIONALE o PROVINCIALE**

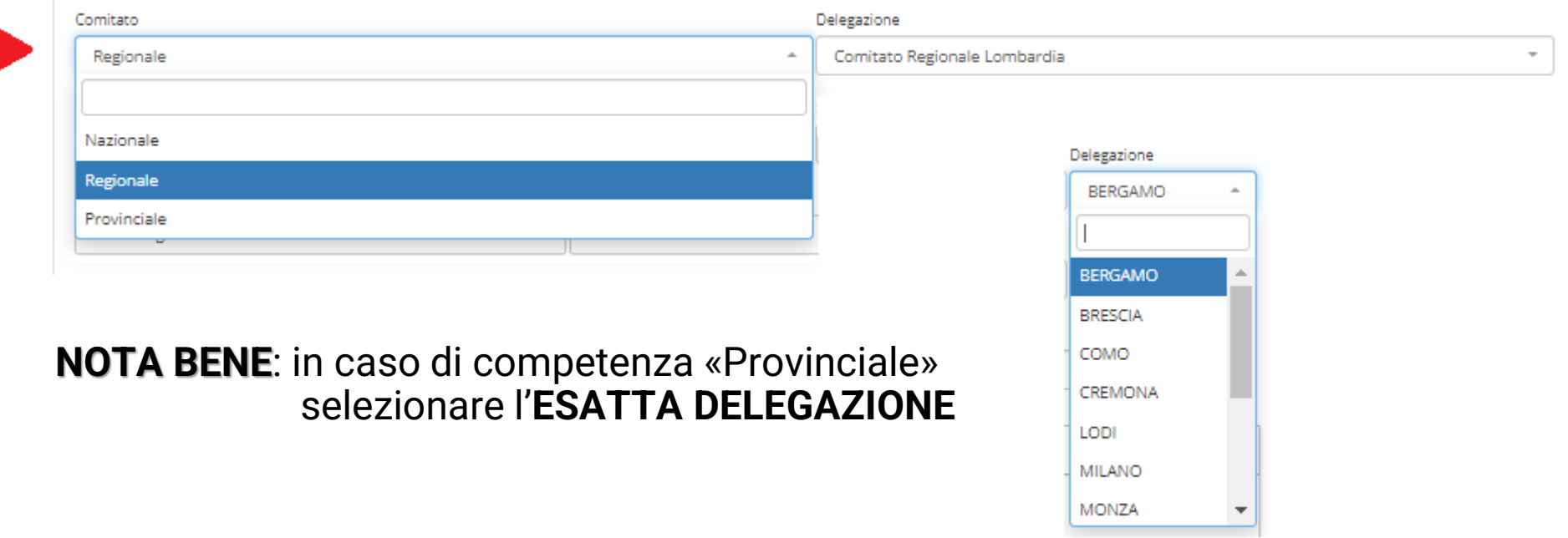

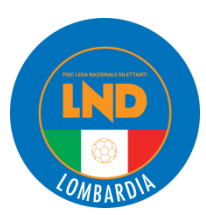

#### Impostare l'**AREA** e la **SOTTOAREA** della segnalazione in base alla propria casistica

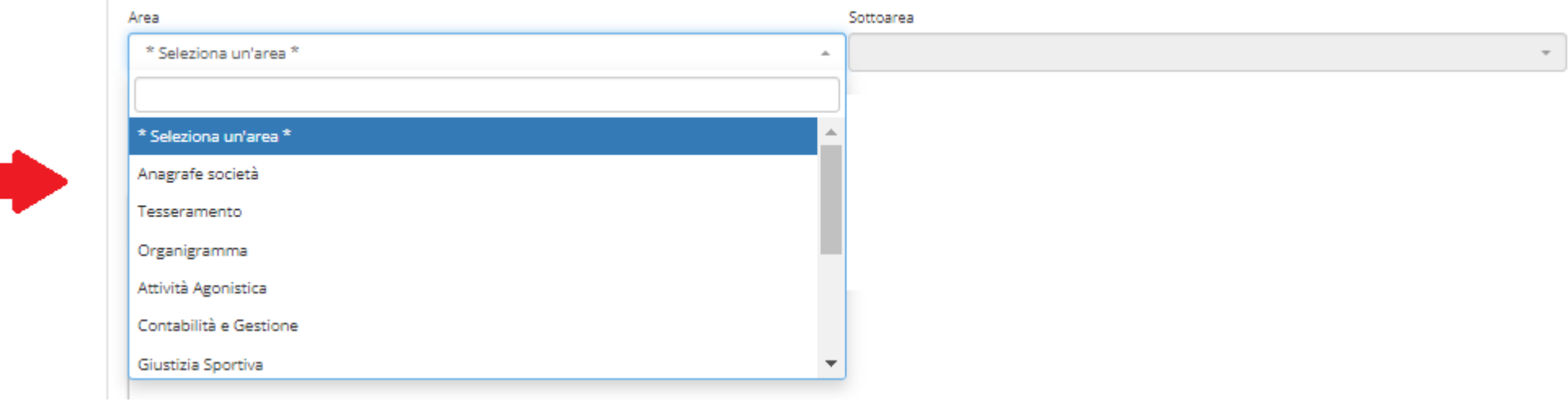

**NOTA BENE**: Per alcune procedure standard pubblicheremo apposito *vademecum*

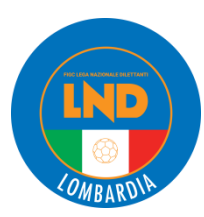

**L'AREA** ovvero la **«materia»** selezionabile da parte delle società sono quelle sotto riportate:

- Anagrafe Società
- Tesseramento
- Organigramma
- Area Agonistica
- Contabilità e Gestione
- Giustizia Sportiva
- Impianti Sportivi

Ad ogni **AREA** è legata la relativa scelta della **SOTTOAREA,** da selezionare per specificare meglio il problema

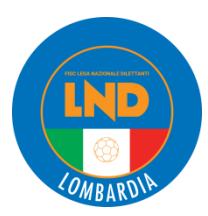

## **AREE E SOTTOAREE**

- **Area**: Anagrafe Società

**Sottoarea**: 1) Dati Anagrafici, 2) Variazioni attività; 3) Registri: Sporte e Salute / CONI; 4) Firma Elettronica

- **Area**: Tesseramento

**Sottoarea**: 1) Dilettanti; 2) Settore Giovanile; 3) Svincoli; 4) Firma Elettronica

- **Area**: Organigramma

**Sottoarea**: 1) Tesseramento Dirigenti; 2) Tecnici; 3) Gestione Organigramma; 4) Firma Elettronica

- **Area**: Attività Agonistica

**Sottoarea**: 1) Iscrizione ai Campionati; 2) Calendari e Tornei; 3) Risultati e Classifiche; 4) Liste di Presentazione

- **Area**: Contabilità e Gestione

**Sottoarea**: 1) Amministrazione e Finanza; 2) Gestione Ricevute; 3) Portafoglio Pagamenti

- **Area**: Giustizia Sportiva

**Sottoarea**: 1) Referti e Provvedimenti; 2) Comunicato Ufficiale; 3) Coppa Disciplina

- **Area**: Impianti Sportivi

 **Sottoarea**: 1) Anagrafica Impianti; 2) Campi in Erba Artificiale.

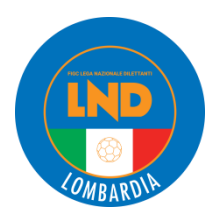

#### Indicare sempre il *NOMINATIVO***,** il *TELEFONO* e la *MAIL* del **referente della Società che ha in gestione la pratica**

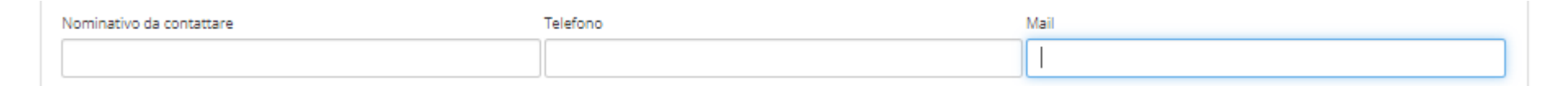

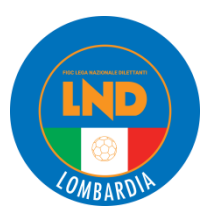

Nella sezione *TESTO* è necessario indicare in modo specifico la motivazione per la quale si è aperta la segnalazione

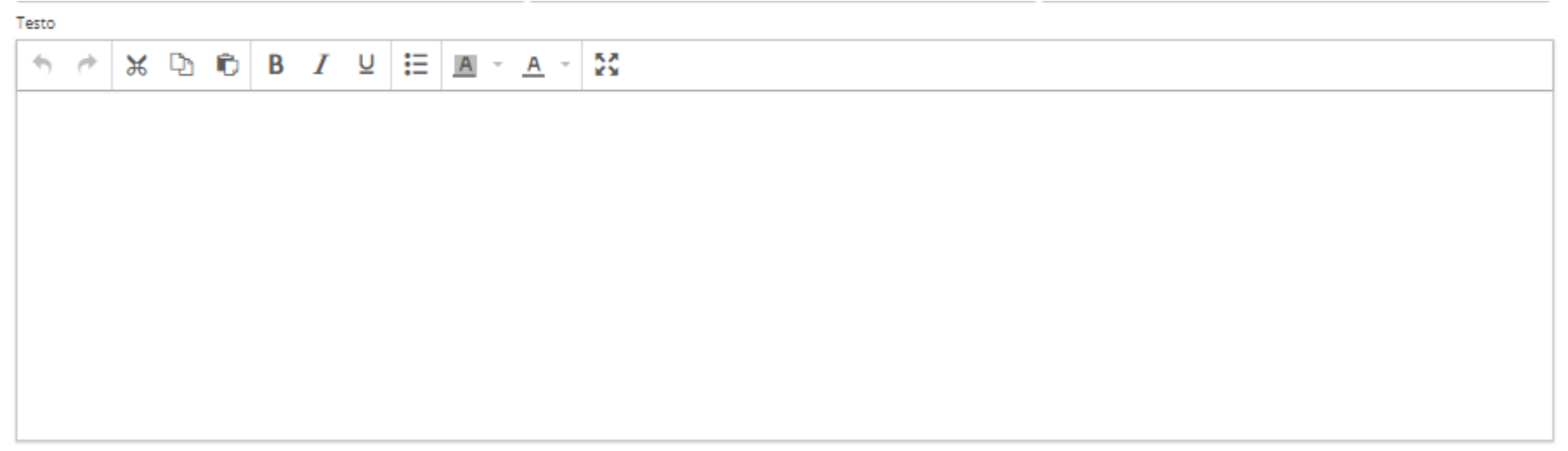

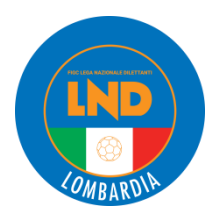

#### Alla segnalazione è possibile **AGGIUNGERE ALLEGATI** attraverso UPLOAD **di file PDF**

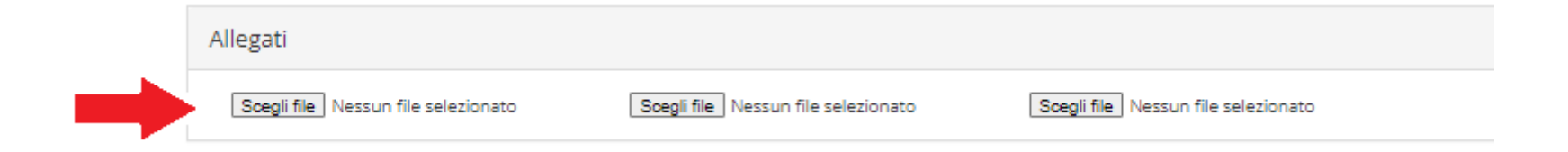

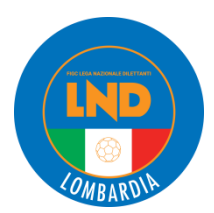

#### La procedura di segnalazione si completa selezionando il bottone **CONFERMA.**

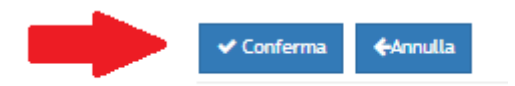

#### **NOTA BENE:** Il bottone **ANNULLA** invece cancella quanto compilato.

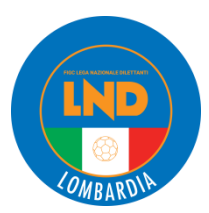

Verrà inviata alla mail indicata in fase di compilazione una **notifica** di avvenuta creazione del «caso» e il relativo codice identificativo della segnalazione

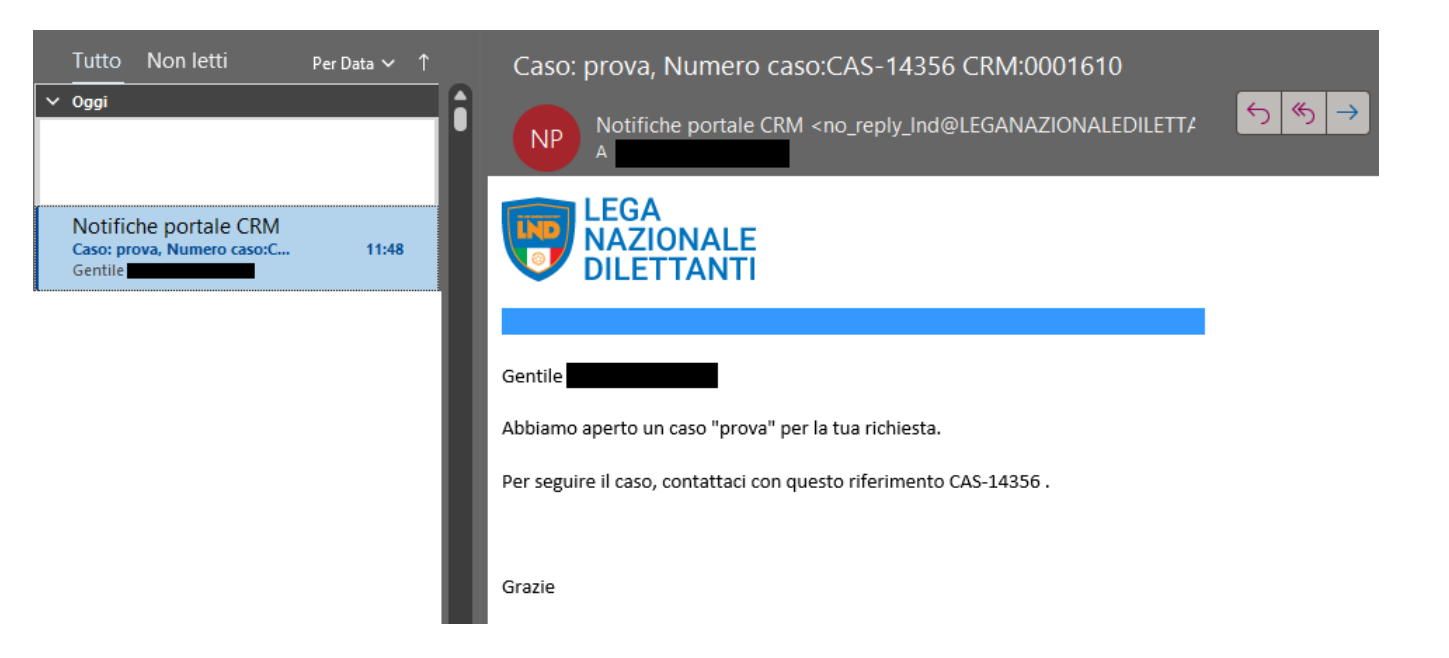

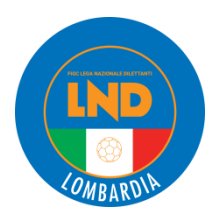

#### **COME VERIFICARE LO STATUS DI UNA SEGNALAZIONE?**

Non appena vi sarà una risposta al caso da parte del preposto ufficio LND, sarà inviata alla mail indicata in fase di compilazione una **notifica**.

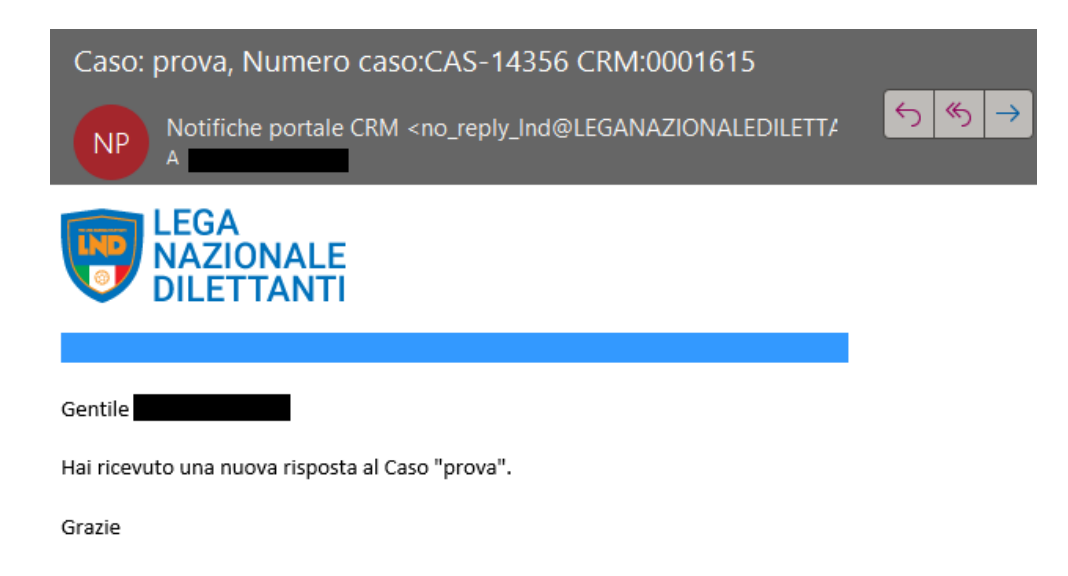

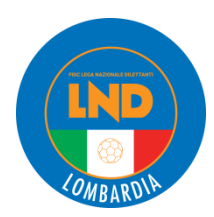

#### **COME VERIFICARE LO STATUS DI UNA SEGNALAZIONE?**

#### Accesso consueto al **PORTALE LND** attraverso https://iscrizioni.lnd.it/ Selezionare «**HOME**» Selezionare «**Storico Segnalazioni**»

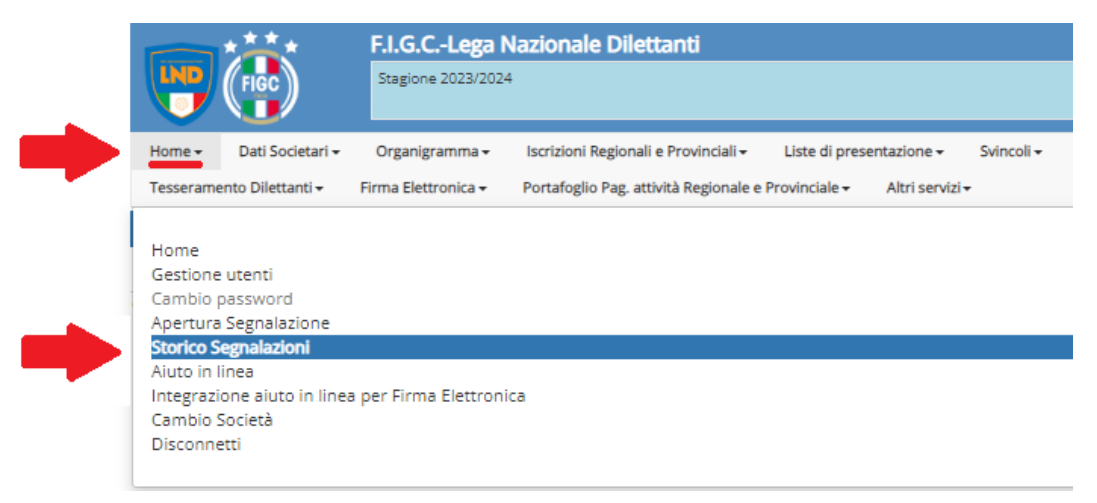

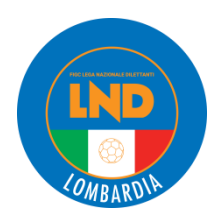

Una linea arancione identificherà una nuova risposta ancora da leggere relativa al caso creato.

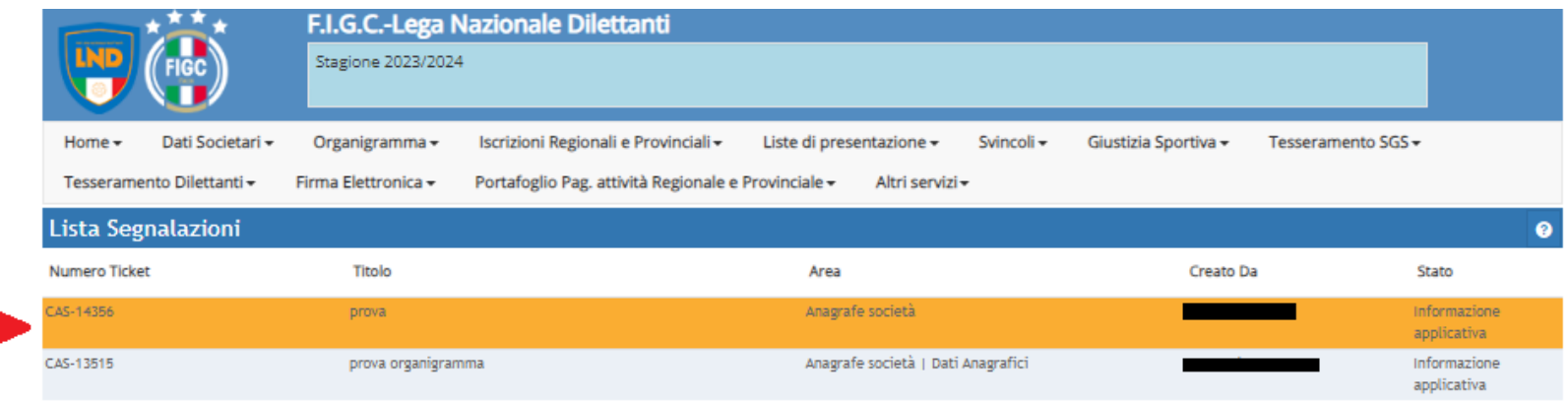

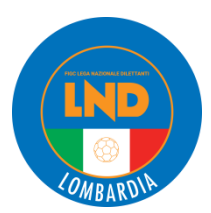

Nel «Dettaglio Segnalazione» è indicata la risposta da parte dell'ufficio preposto.

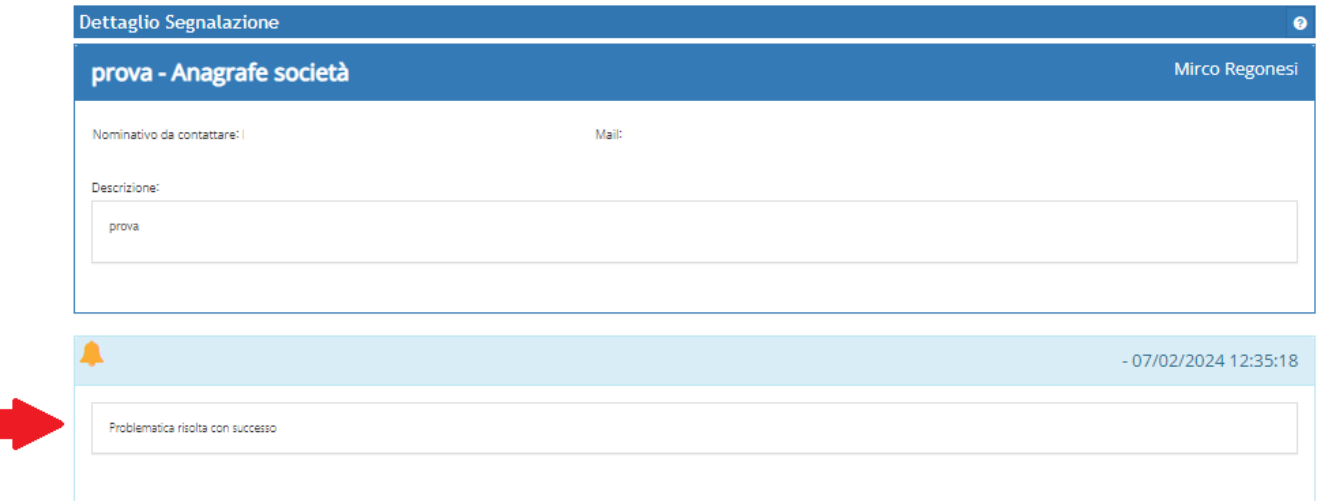

**NOTA BENE**: Qualora fossero necessarie ulteriori specifiche da parte della società sarà possibile utilizzare il bottone *RISPONDI.* Rispondi ← Indietro